# **Using the FLU App**

When you open a patient in your clinical system, the FLU App will check the patient details (age, ethnicity, measurements and clinical history) against the National Immunisation Program (NIP) criteria and, depending on the patient, display the influenza vaccine eligibility. There are three possible recommendations:

- NIP Patient eligible for free vaccine
- $\bullet$ Strongly recommended but not NIP Eligible
- Recommended but not NIP Eligible

For full details please see<https://immunisationhandbook.health.gov.au/vaccine-preventable-diseases/influenza-flu>

#### **Contents**

- [FLU App Notifications](#page-0-0)
- [Overview of the FLU App](#page-0-1)
- [Details of the FLU App Functionality](#page-1-0)
	- [Vaccinate for Influenza](#page-1-1)
	- <sup>o</sup> [Check Status in AIR](#page-1-2)
	- <sup>o</sup> [Patient Recommendation](#page-2-0)
	- $^{\circ}$  [PIP QI](#page-4-0)
	- <sup>o</sup> [Deferring the Vaccination Notification](#page-4-1)
	- <sup>o</sup> [Patient Declining the Influenza Vaccination](#page-5-0)

## <span id="page-0-0"></span>FLU App Notifications

Topbar will display different coloured notifications, depending on the NIP eligibility and recommendation level.

- RED: NIP Patient eligible for free vaccine
- ORANGE: Strongly recommended but not NIP Eligible
- YELLOW: Recommended but not NIP Eligible

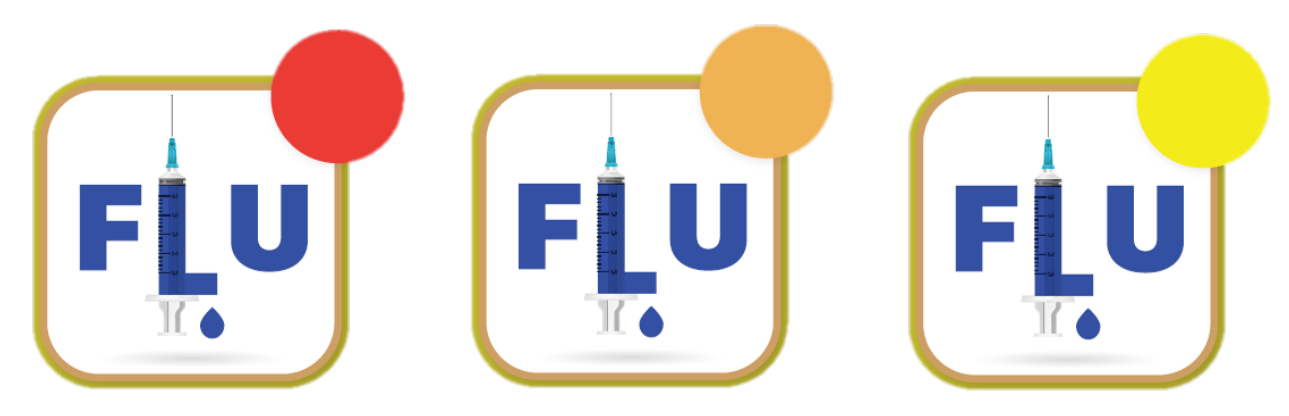

<span id="page-0-1"></span>Overview of the FLU App

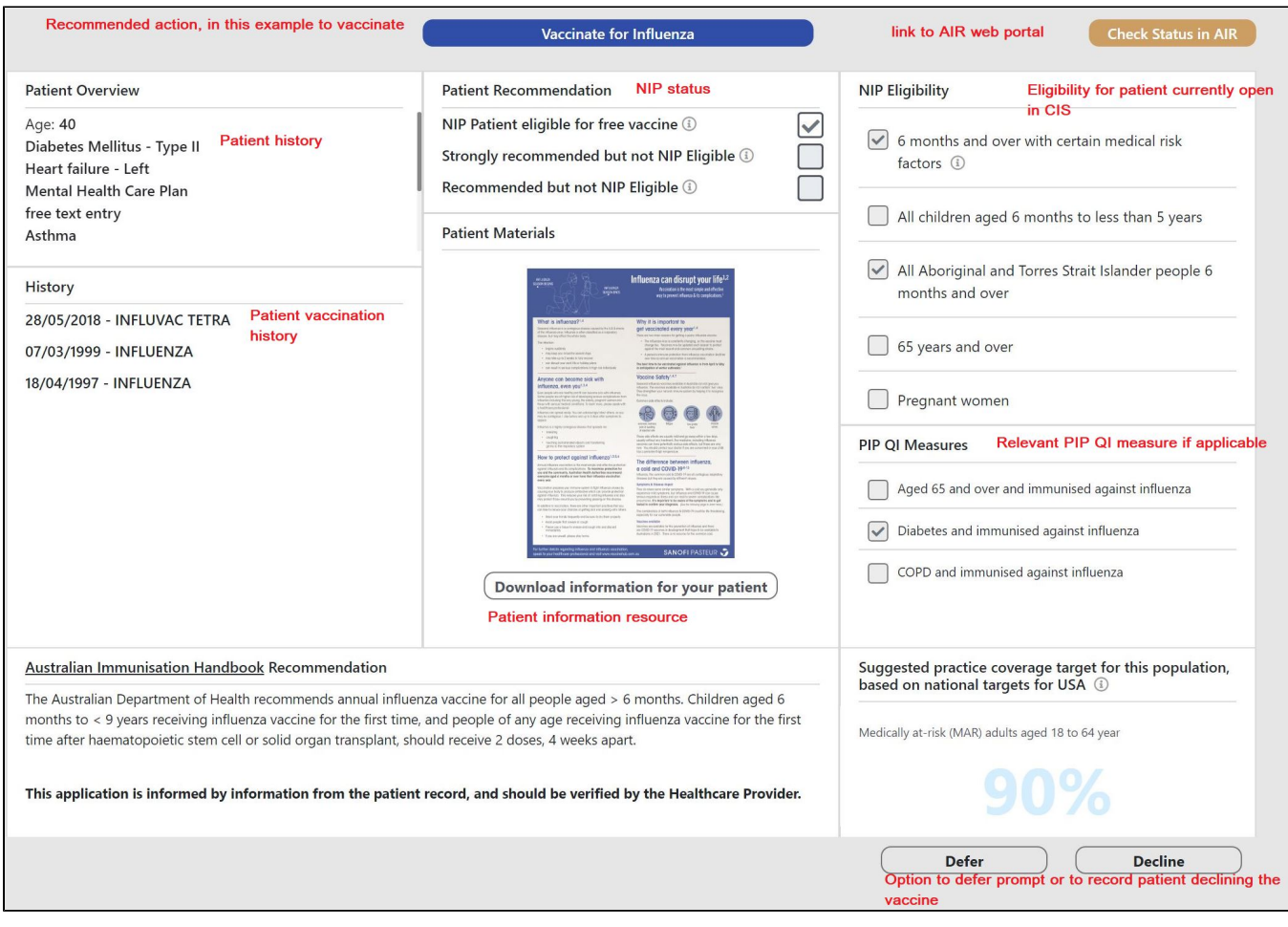

# <span id="page-1-0"></span>Details of the FLU App Functionality

### <span id="page-1-1"></span>**Vaccinate for Influenza**

The top of the screen shows the recommended action, to vaccinate or, if already vaccinated, that the vaccine has been received. Clicking on 'Vaccinate for Influenza' will open the patient record in your CIS on the immunisation screen.

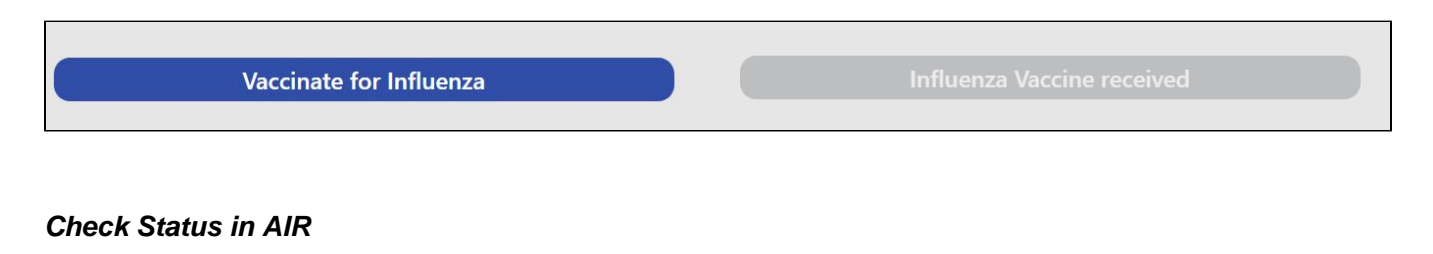

<span id="page-1-2"></span>The Check Status in AIR link will open the AIR portal in your default browser on the login page:

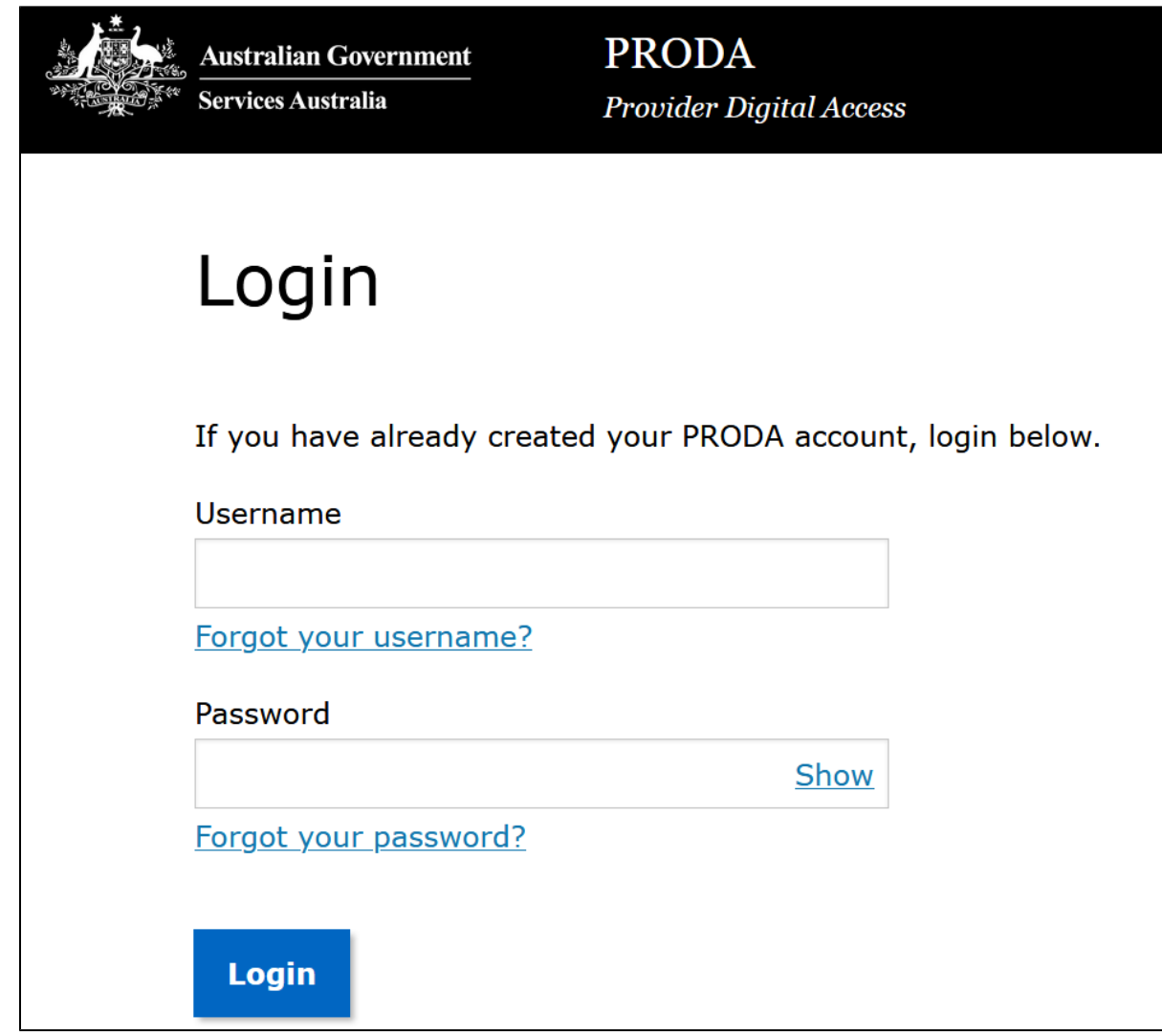

## <span id="page-2-0"></span>**Patient Recommendation**

Depending on the patient's details (clinical history, age, ethnicity and other relevant details) the FLU App will show the NIP status as detailed below.

For a patient **not NIP eligible but recommended** the app will show this:

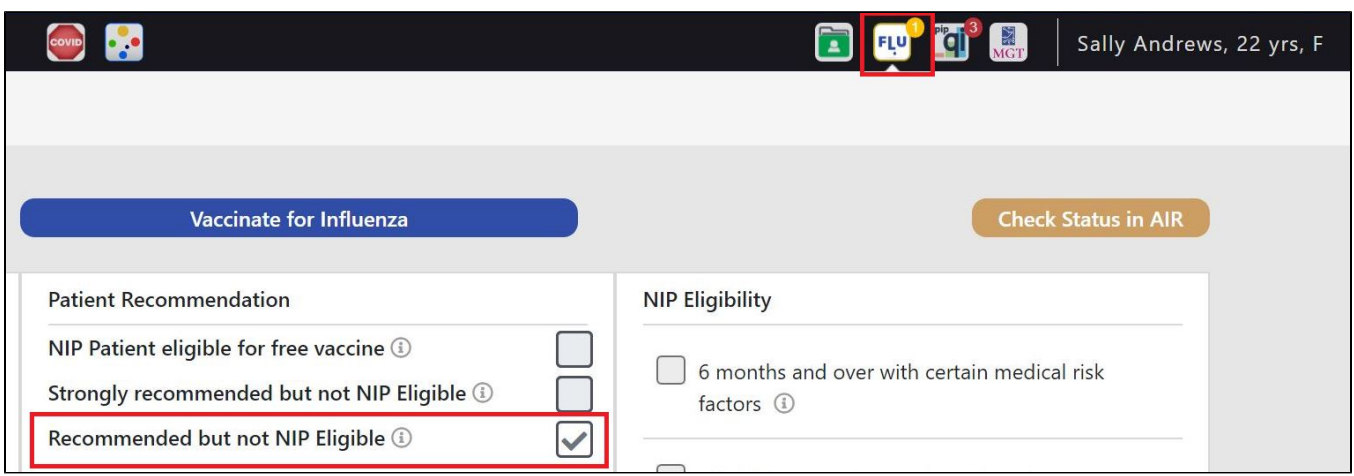

For a patient **not NIP eligible but strongly recommended** the app will show this:

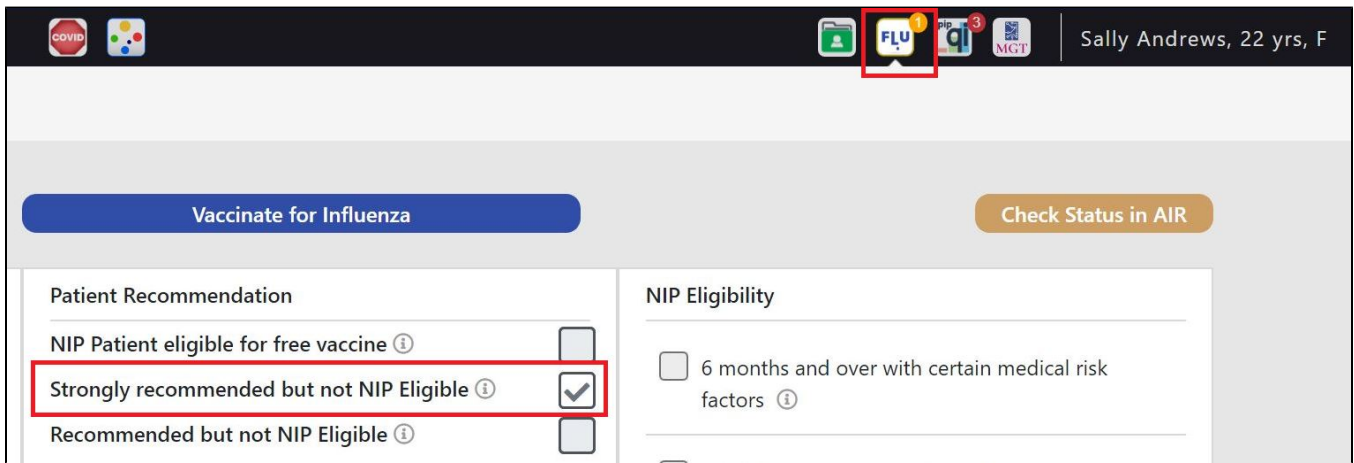

For a patient **NIP eligible** the app will show this:

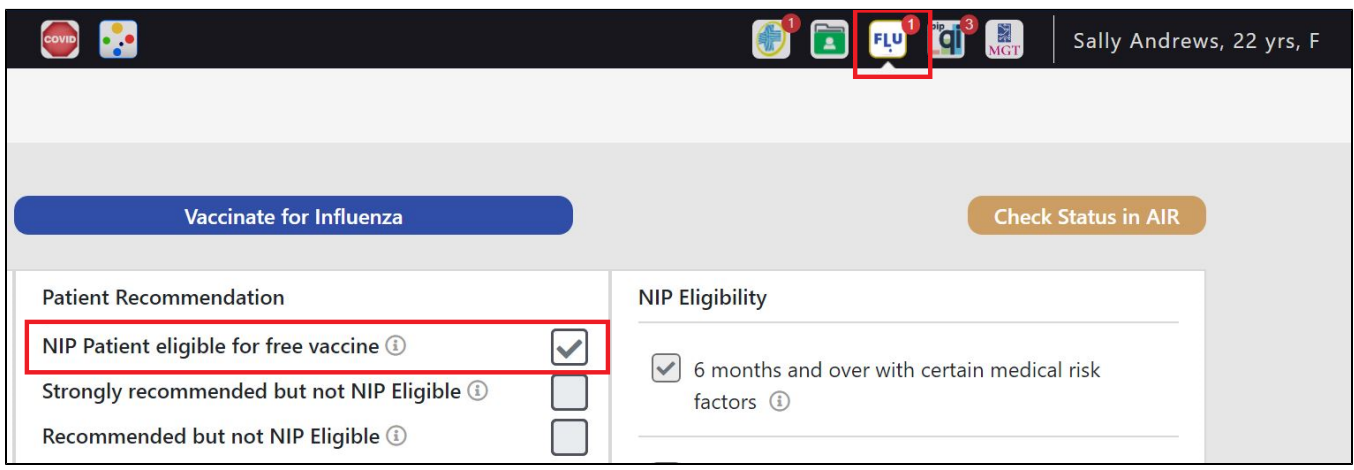

Clicking on the anywhere on the screen will display more details relevant to the area, as an example here is the display for a patient that is eligible for a free vaccine under the NIP:

#### If the patient belongs to any of the categories below, they are eligible to receive a free influenza  $\overline{\mathsf{x}}$ vaccine each year:

- All children aged 6m to 5yrs
- 6 months and over with certain medical risk factors
	- Immunocompromising conditions
	- Functional or anatomical asplenia
	- Cardiac disease
	- Chronic respiratory conditions
	- Chronic neurological conditions
	- Chronic metabolic disorders
	- Chronic renal failure
	- Long-term aspirin therapy in children aged 6 months to 10 years
- All Aboriginal and Torres Strait Islander people 6 months and over
- 65 years and over
- Pregnant women

### <span id="page-4-0"></span>**PIP QI**

The PIP QI measures are shown as an additional relevant data item to give users information, where relevant, on the PIP QI measures for the patient currently open in the clinical system:

My patient has diabetes and the PIP QI section shows a tick against that particular measure.

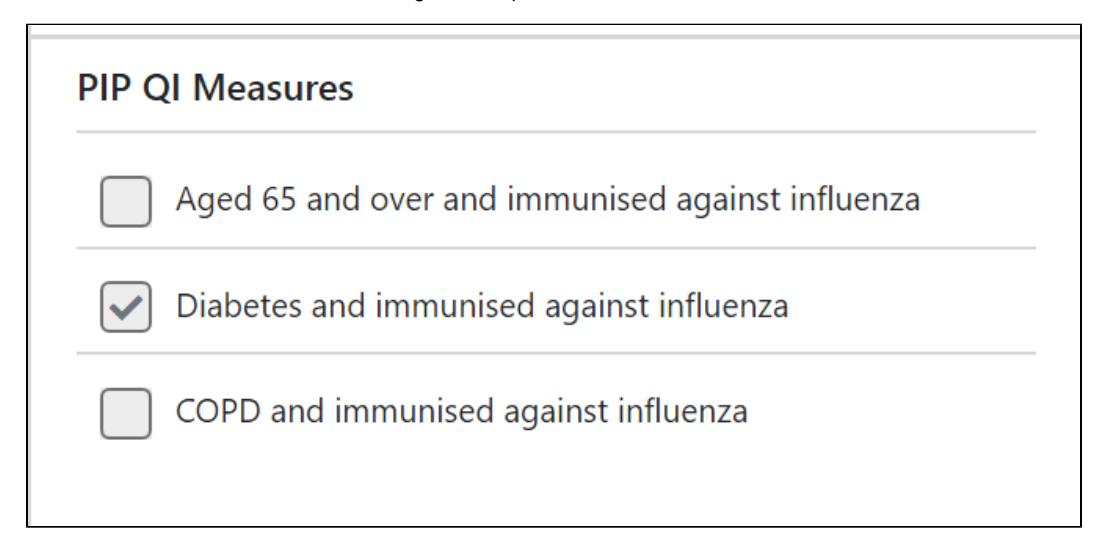

### <span id="page-4-1"></span>**Deferring the Vaccination Notification**

**Defer** Sometimes it is necessary to defer the influenza vaccination, for clinical or other reasons. Clicking on the button will open a new window giving the option to set a date until the notification should be deferred and an option to enter that no vaccine was available.

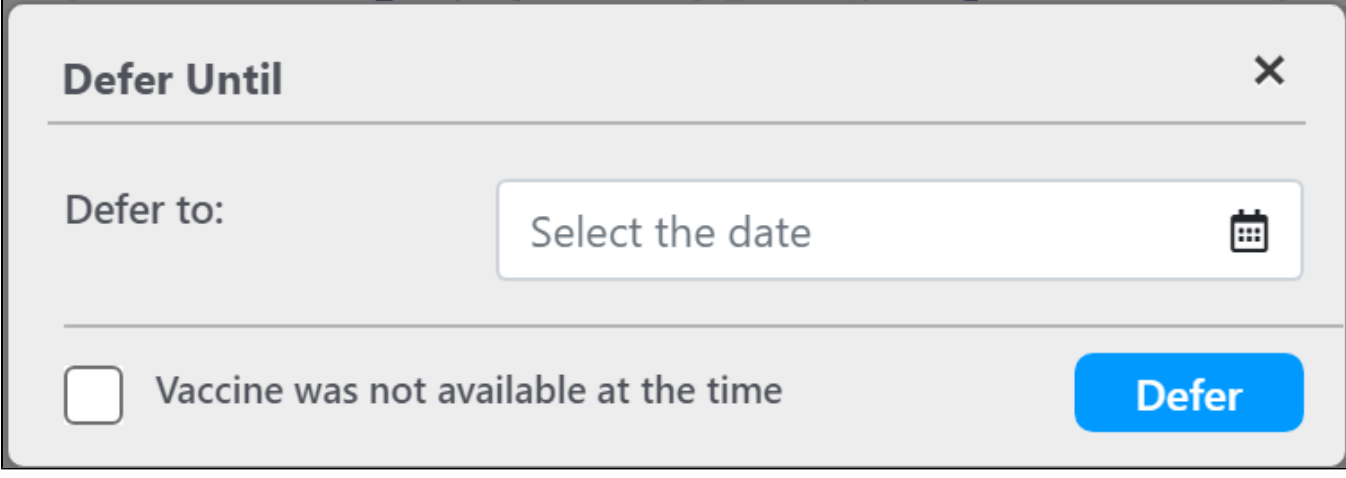

#### <span id="page-5-0"></span>**Patient Declining the Influenza Vaccination**

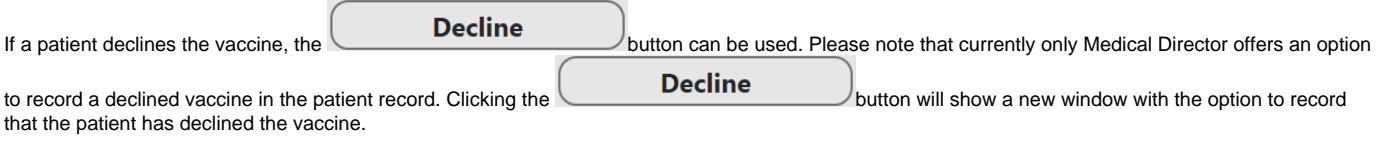

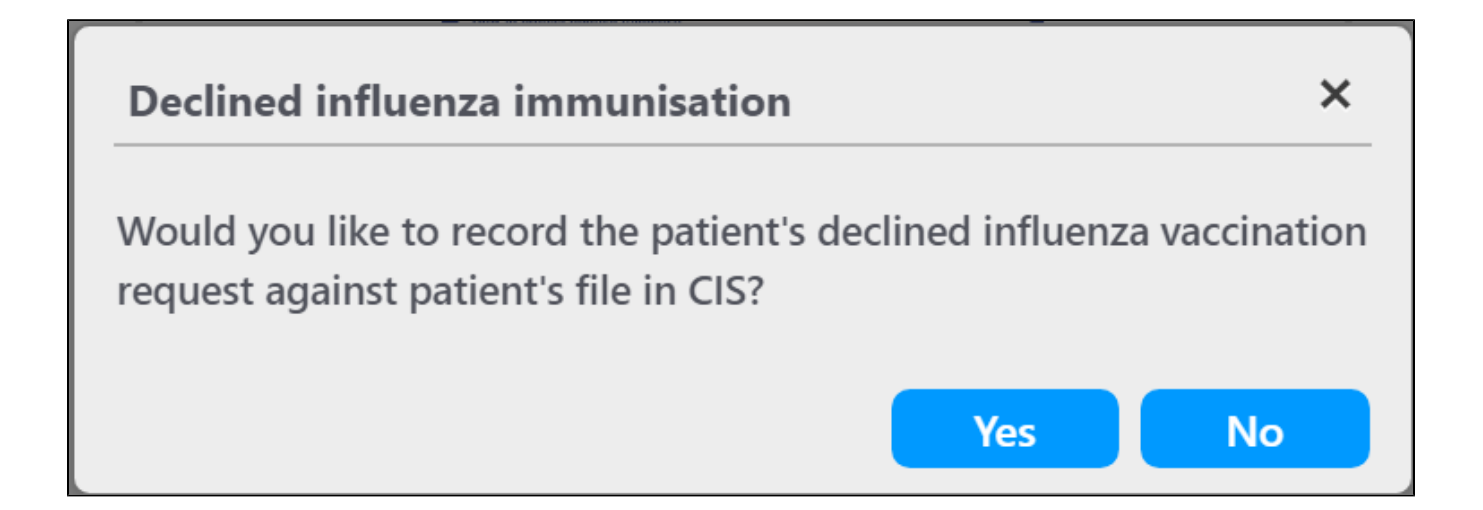

Depending on the CIS used at the practice, the FLU App will perform different actions when YES is clicked:

Medical Director: The patient record will open on the immunisation tab with a new immunisation entry form, where the details can be recorded Best Practice: As there is currently no option to record a declined immunisation, The Preventative Health notification window will open and users can untick the 'Influenza Vaccination' item if required

Zedmed: As there is currently no option to record a declined immunisation, the FLU App will open the patient notes to allow the clinician to record the details in the notes.